## P6SPro Instruction

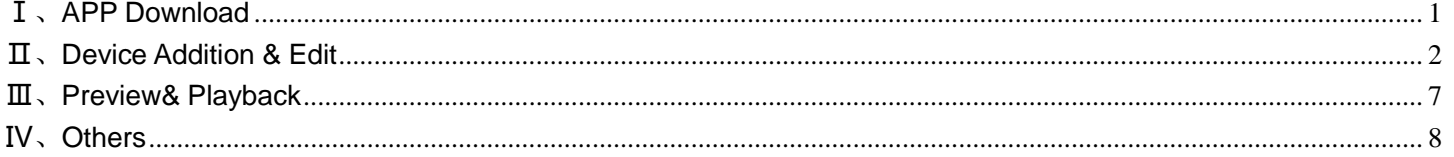

# I 、APP Download

<span id="page-0-0"></span>1. Scan below QR code to download APP: both Android and IOS.

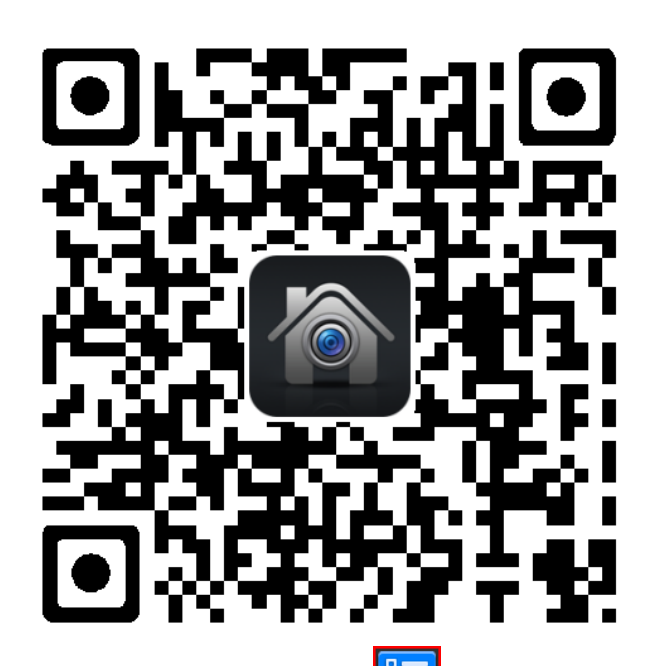

2.Click main menu**tion** to enter into System Setting----click P2P in Network Setting to reveal QR code. UID QR code will be showed simultaneously if there's UID. Use APP to scan and add.

# **Ⅱ**、**Device Addition & Edit**

# <span id="page-1-0"></span>1.**Running APP**:

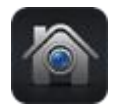

Click P6SPro icon to run APP.

**2.Login**:

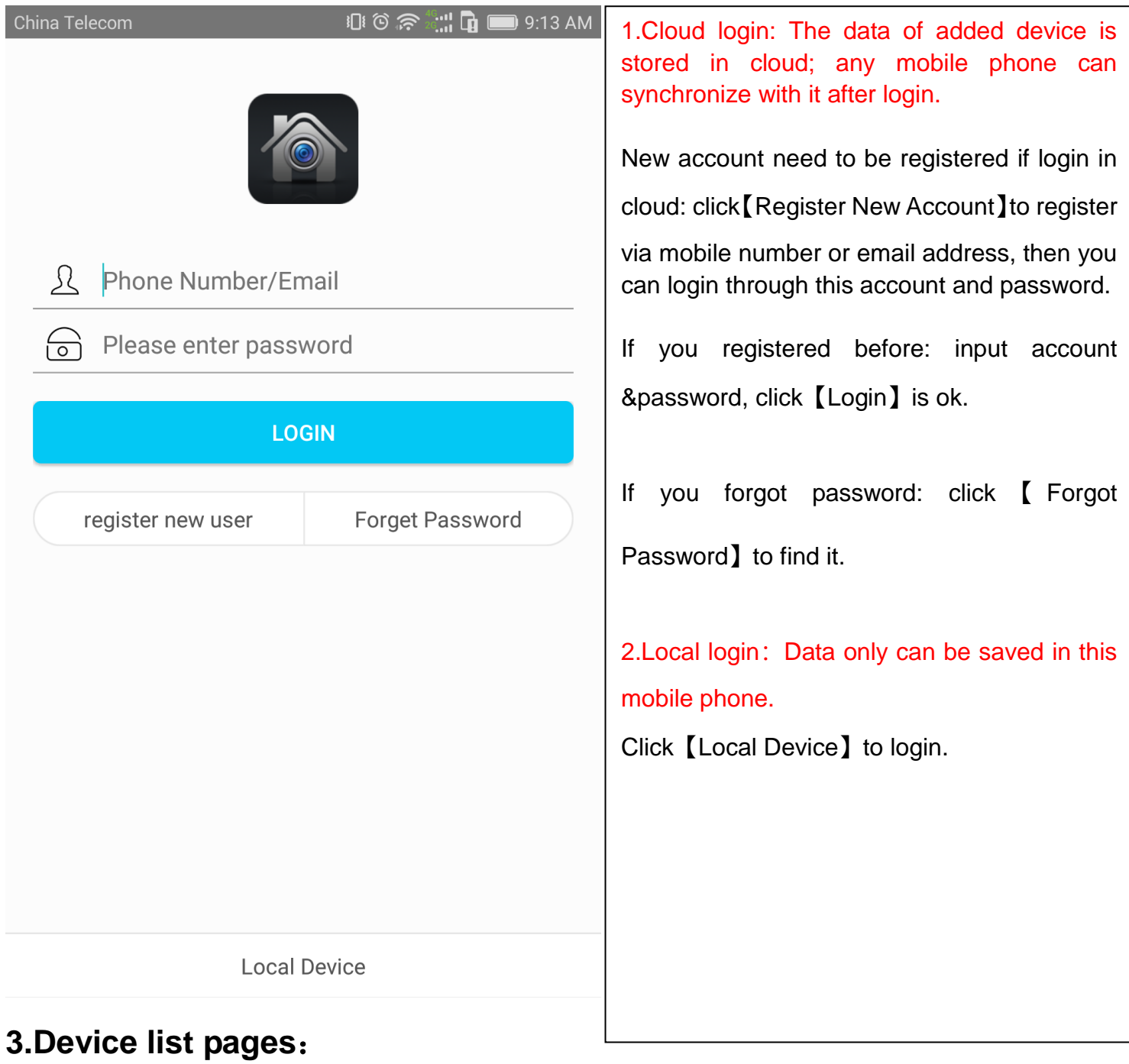

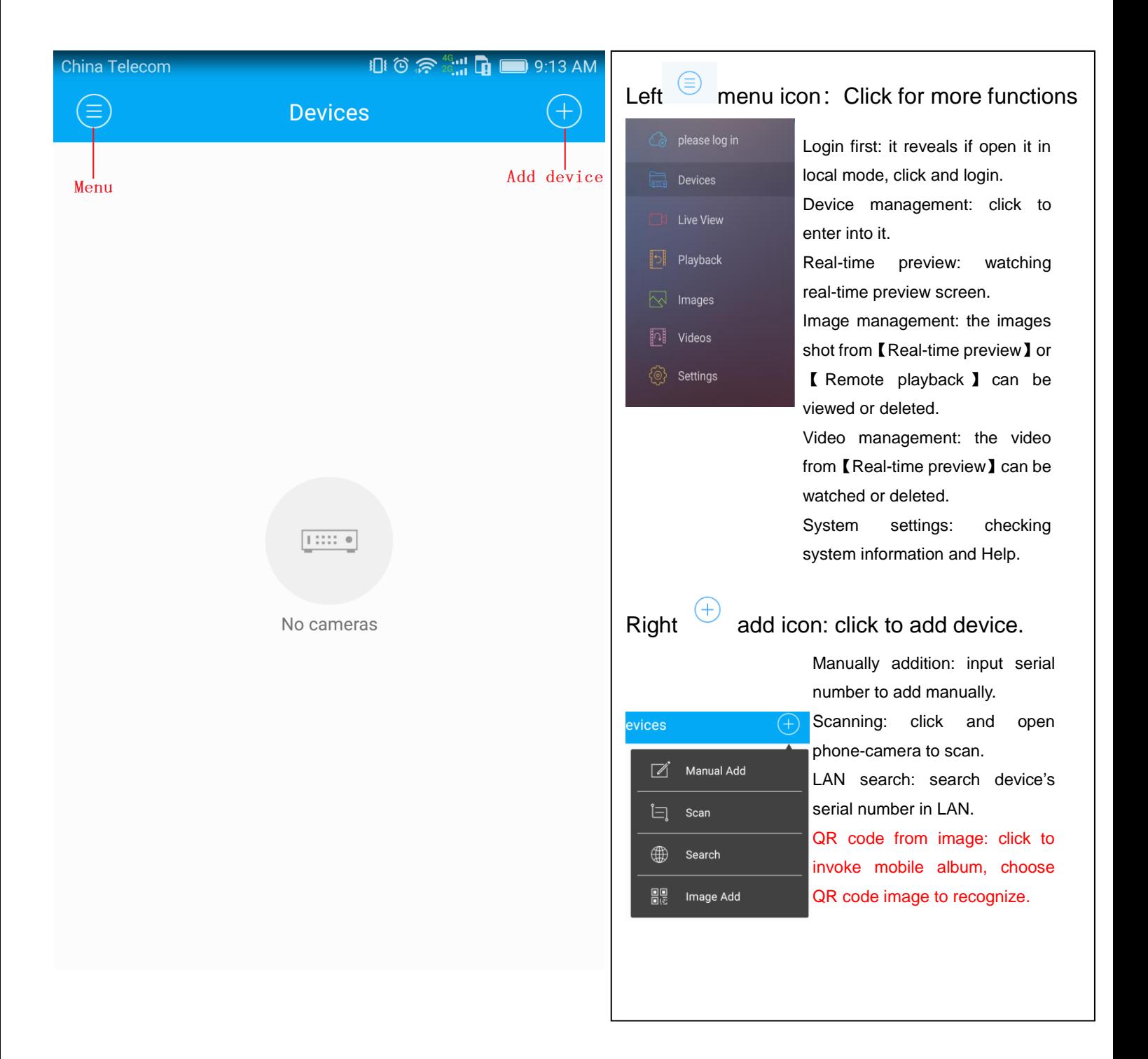

### **4.Add device**:

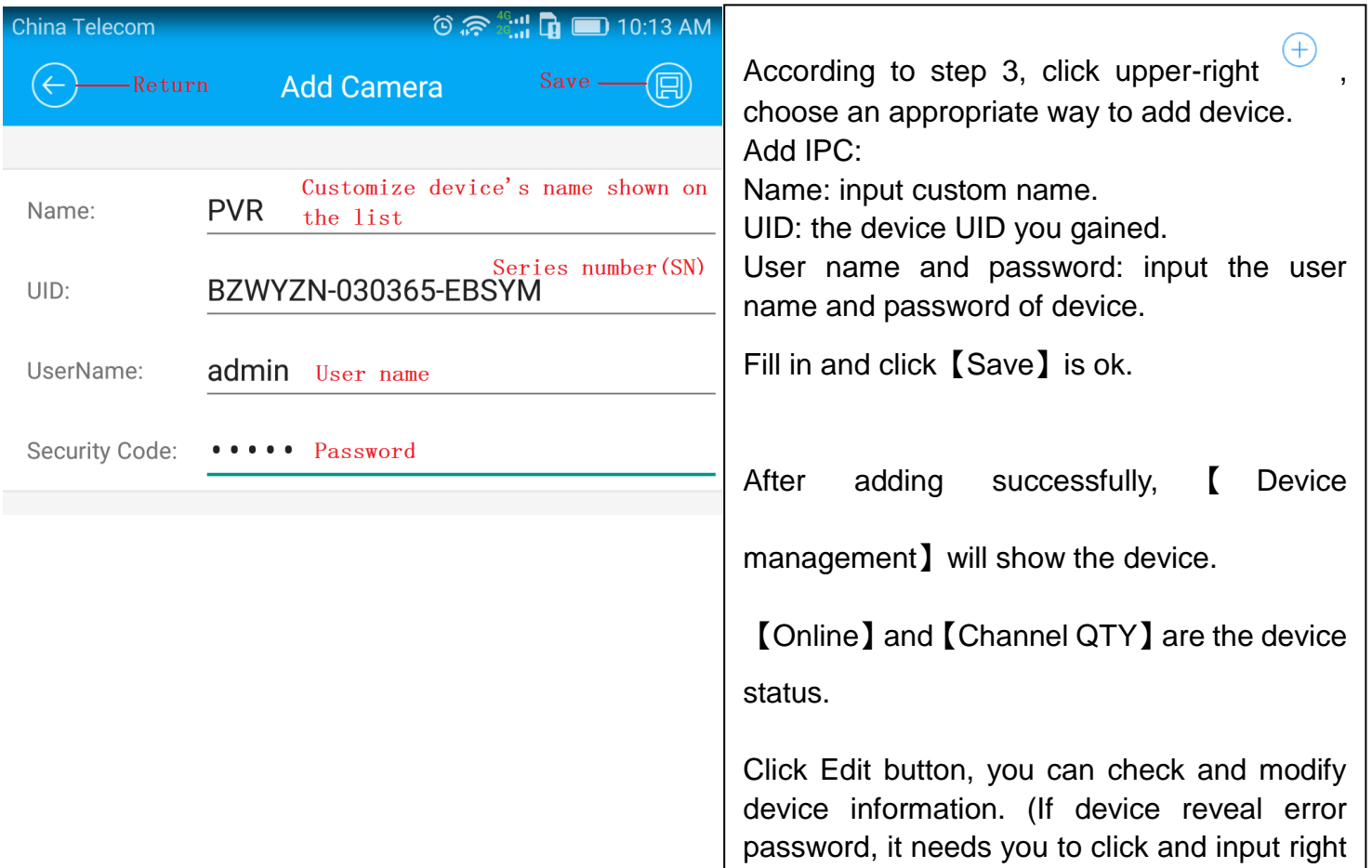

### Click device on this page to preview directly.

user name and password.)

# **Page after adding**:

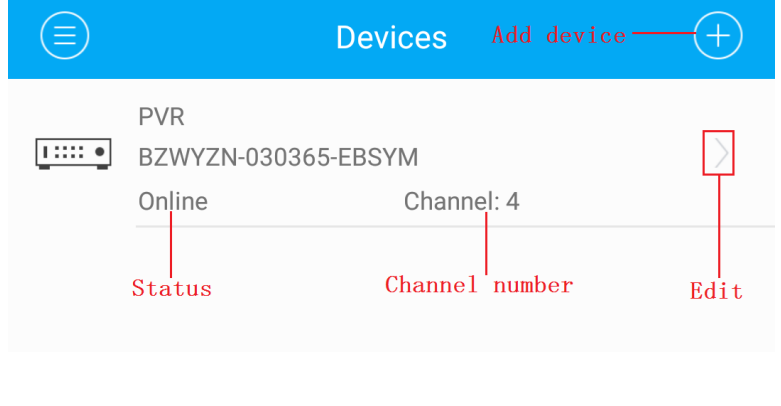

### 5.**Edit device**

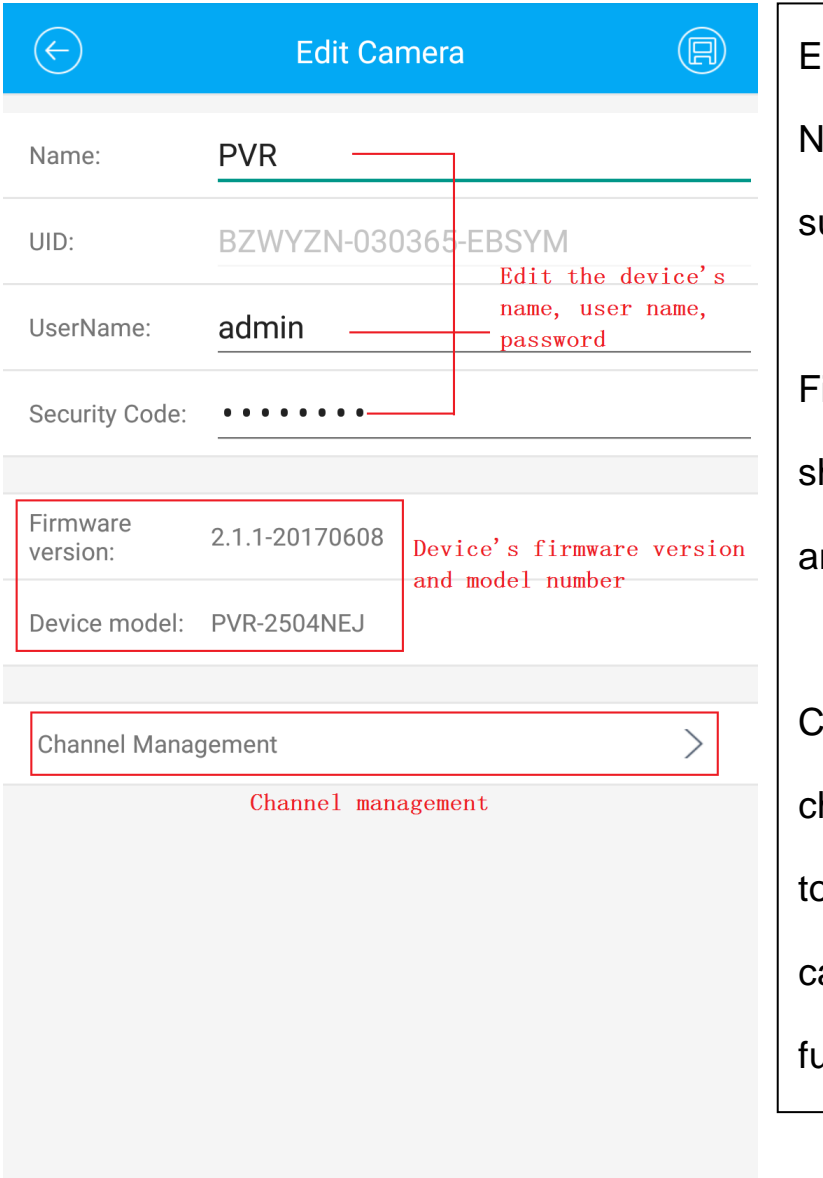

Edit page:

Name/User name/Password: all support edit again.

Firmware version/ device model No.: showing the device's software version and model No.

Channel management: Add/delete the channel of device. (The device needs to support this function, If it's IP camera, then it doesn't have this function.)

# **Ⅲ**、**Preview& Playback**

### <span id="page-6-0"></span>1.Preview:

When device show **[Online ]** condition, click it to preview directly.

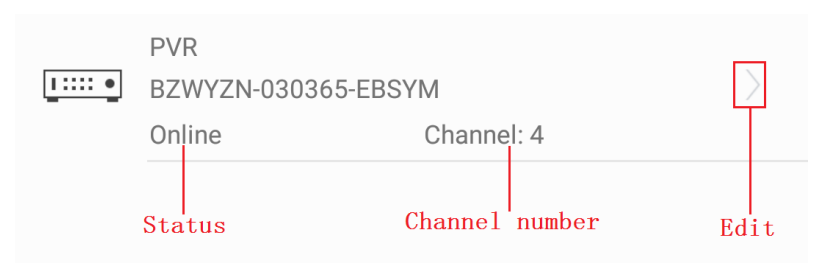

#### Real-time preview pages:

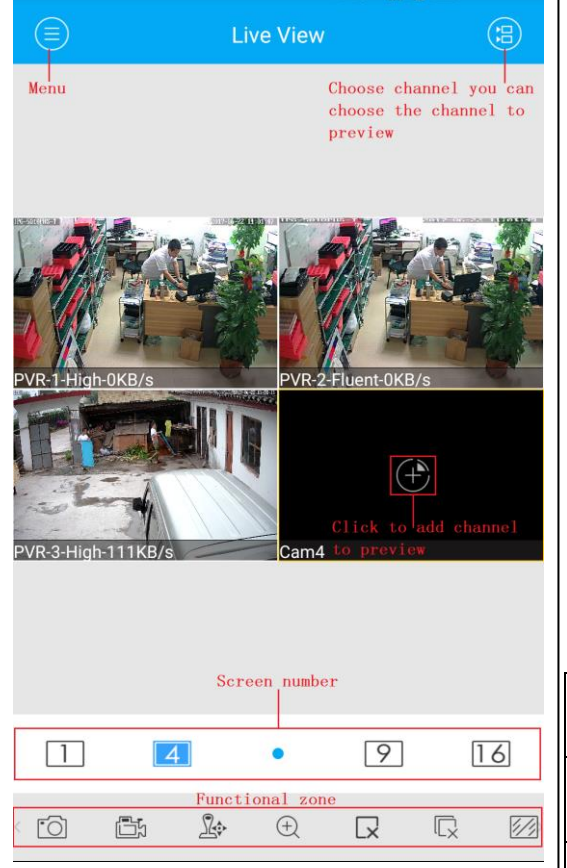

Three preview modes:: 1.Click device list page, will skip to【Real-time preview】to play. 2.Click 【Menu】to enter into【Real-time preview】, click the upper-right Choose channels to play.

3.Click 【Menu】to enter into【Real-time preview】and click  $\stackrel{\oplus}{\to}$  to choose the channel to play.

Split mode:

It support 1/4/9 image split, 16 is in developing.

Remark: when you open 8 channels and set 4 image split, so two screens will Divided, you can slide to switch.(Screen1 shows 1-4, screen2 shows 5-8.)

#### Function:

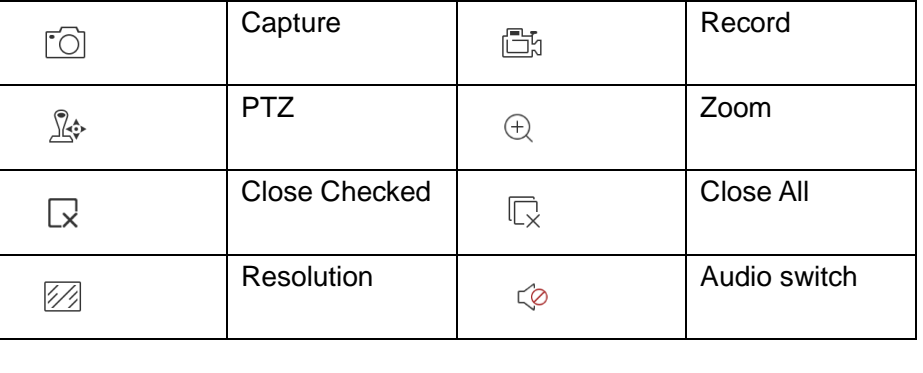

2.Playback:

Click the upper-right channel button or interscreen  $[+]$  to choose the channel which need to be playbacked. Click  $[+]$ , will popup device list, choose the channel you need.

### Choose Remote Playback in menu.

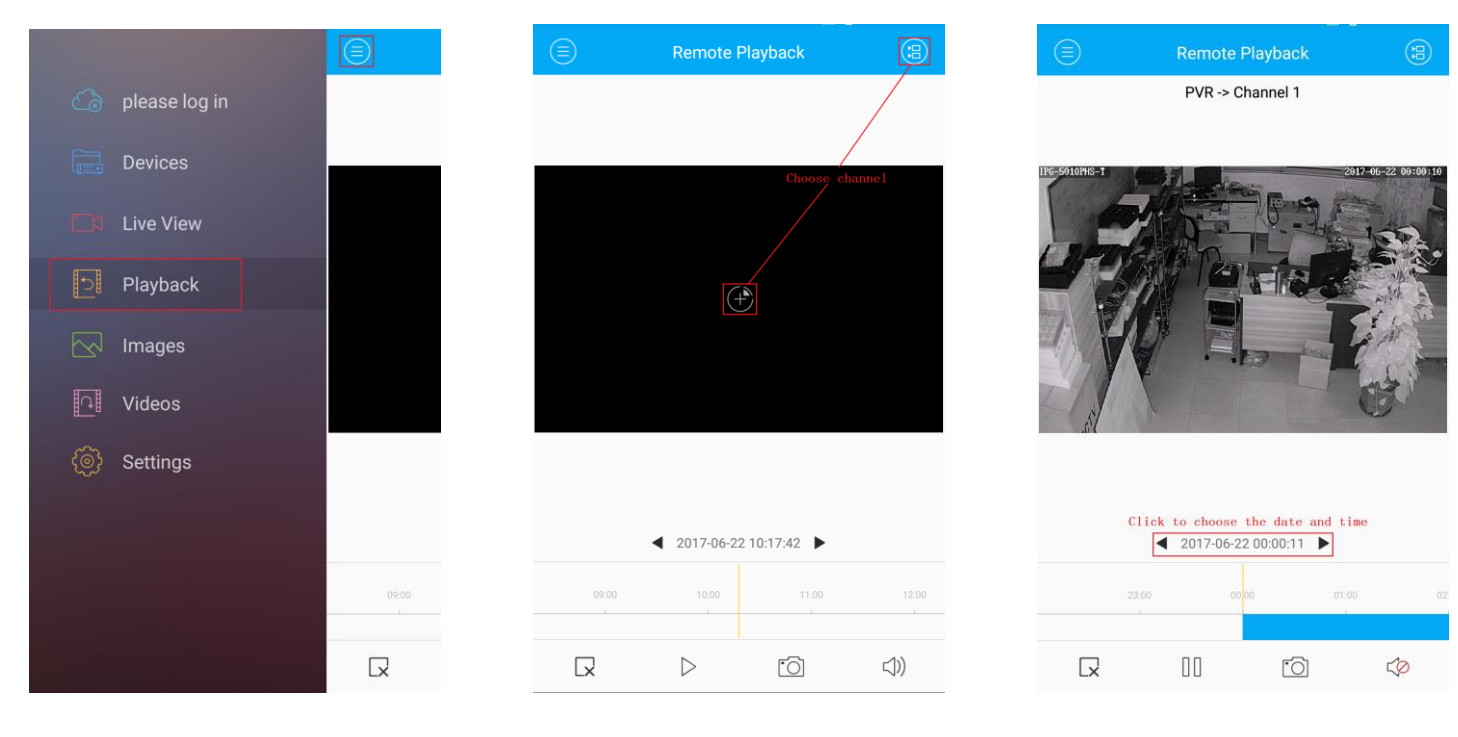

<span id="page-7-0"></span>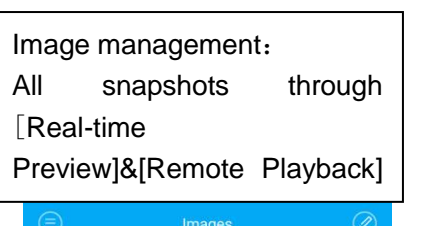

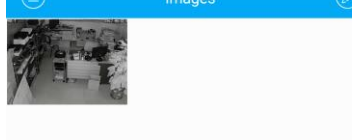

# **Ⅳ**、**Others**

Video management: All video through [Real-time Preview] are saved here. Remark: exterior broadcaster is required for playing.

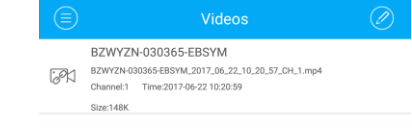

### System setting:

Check System Information and Help Information. Take [Help] for complete operation.

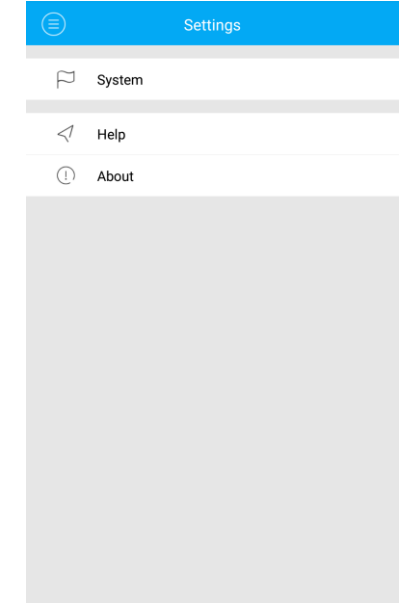